## Quick Start: Asus MeMO Pad HD 7:

This tablet has been set up to provide easy access to e-books and audio-books through *South Dakota Titles to Go* by using the pre-loaded *OverDrive Media Console* app. You can browse, check out, and download e-books and audio-books through this device. You can adjust the font size of e-books you are reading to suit your preferences. We hope you will enjoy your e-book/audio-book experience with this android-type tablet.

- 1. Press and hold **Power Button** to turn device on.
- 2. Swipe lock icon to the right to unlock device.
- 3. Tap Settings Icon

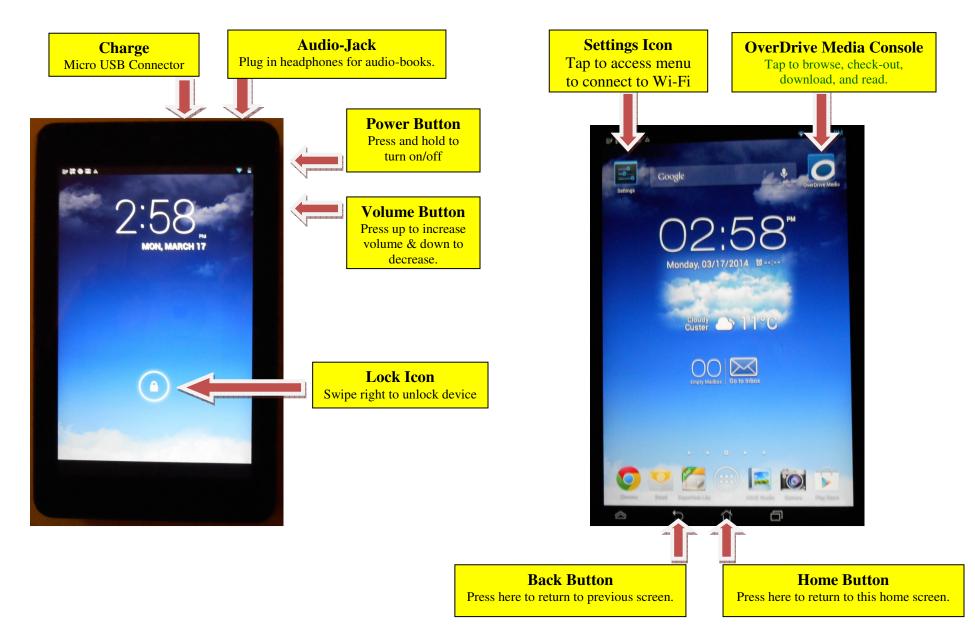

- 4. Tap Wi-Fi to scan for available wireless networks
- 5. Tap the network you wish to connect to and enter a password if required.
- 6. Steps 3-6 can be skipped, once your device has "remembered" your network and automatically connects.

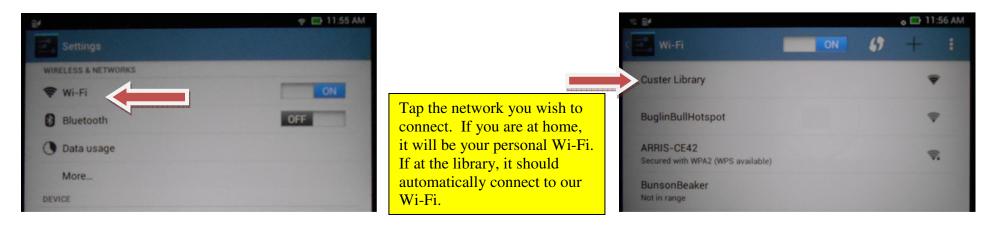

- 7. If OverDrive app. opens to South Dakota Tiles to Go page, click Sign In in upper right corner.
- 8. Click red **Sign-In** bar as the library & library card number should be pre-filled. If not pre-filled, choose **Custer County Library** from the dropdown menu, and enter **P9998** for the Library Card Number.

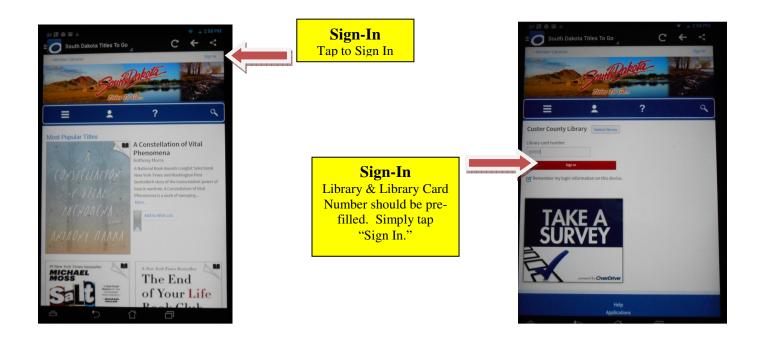

9. Tap the Menu icon to browse by category or use the search function to search by author, title, etc...

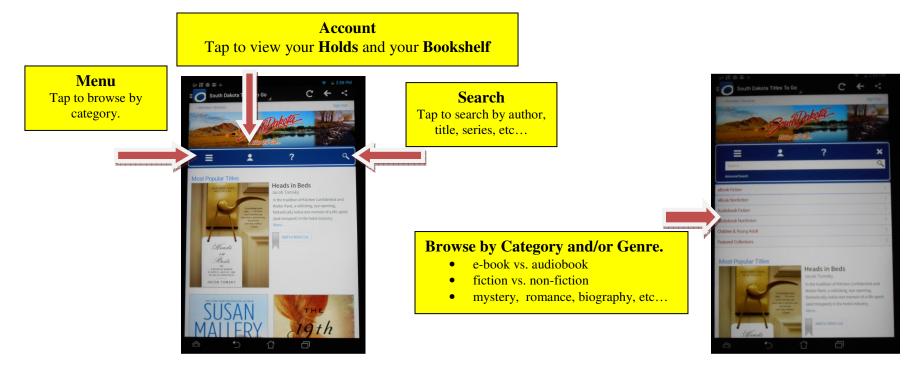

10. Choose the display format you prefer for browsing. Either **Cover, Grid**, or **List**. Cover shows only the cover image of the books, while list provides a smaller cover image with more text describing the book.

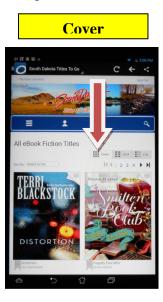

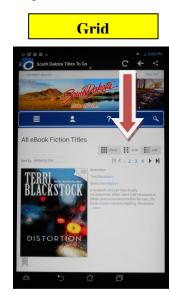

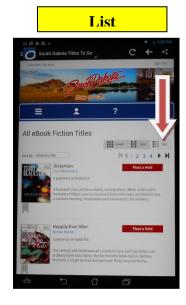

- 11. You may Place Holds on books that are not available. You will need to provide an e-mail address in order to receive notification when your hold is ready. You have 3 days from the date you receive notification to check-out the title before it goes to the next patron on the list.
- 12. To browse books available now, rotate the screen to **landscape orientation**, then tap "Show me...**Available Now**" on the left. If you stay in portrait orientation, scroll to the bottom of the page to tap **Available Now**.

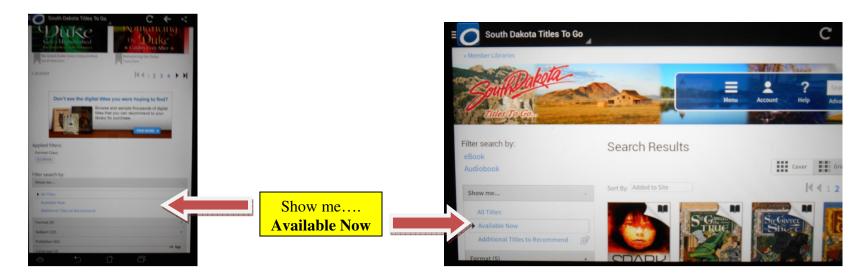

13. Once you have selected a book, tap the book cover, then tap **Borrow**, followed by **Download**. Check **Adobe EPUB eBook** version of the book, then tap **Confirm and Download**.

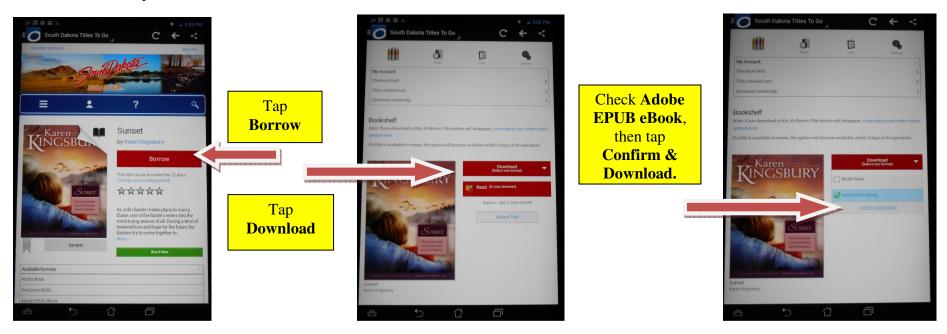

14. To change between various menu screens, tap the "O" on the upper left of the screen for the **OverDrive Main Menu**. This menu will allow you to visit your "**Bookshelf**" to read or return a book or tap "*South Dakota Titles to Go*" to check out another book.

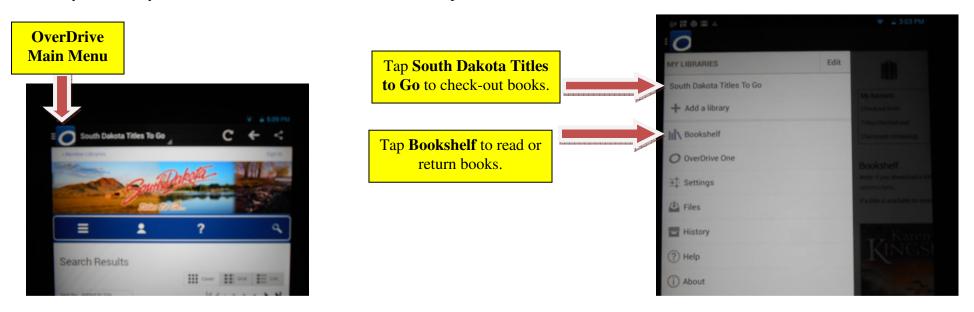

15. Tap a book on the bookshelf to begin reading. Swipe right-to left to turn a page, or swipe left-to-right to go back.

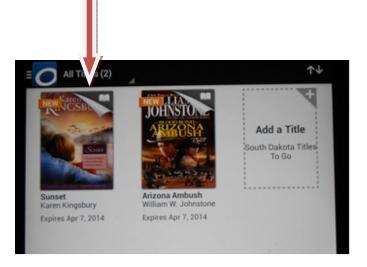

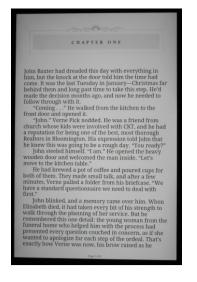

16. While reading, tap the center of the page to bring up the book menu screen. You can tap the icon on the far right to bring up the **Table of Contents** or tap the **Settings** icon to change font size, screen brightness, etc...

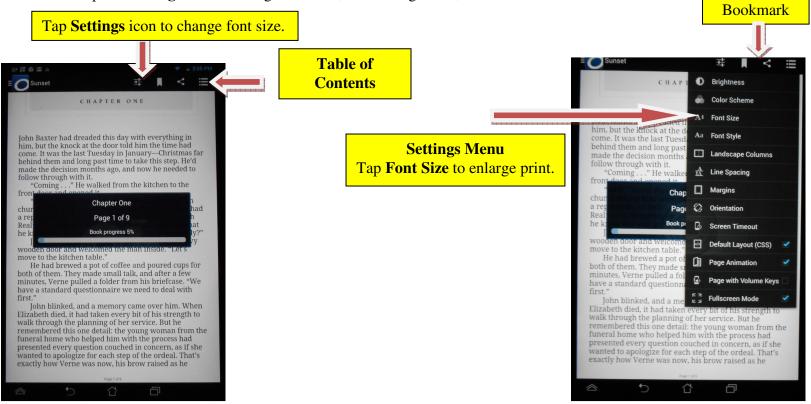

17. When finished with the book, tap the "O" in the upper left to return to the bookshelf. Press and hold the book cover you wish to return until a menu pops up. Then, tap **Return**, and **Yes**. If you do not manually return the book, it will automatically return on its expiration date.

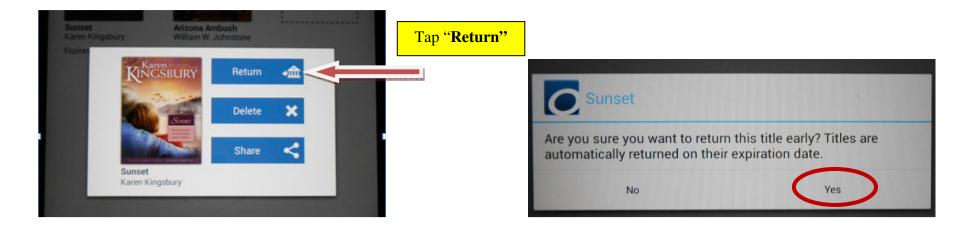

## 18. Other information:

- a. You are allowed a total of 5 e-book and/or audiobook check-outs and 5 holds at once.
- b. Holds are accessed by tapping the Account icon, then the Holds button.
- c. Audio-book check out is similar to e-book check-out. In Step 13, you simply tap **Download** (**MP3 Audiobook**). The book will appear on the **Bookshelf** accessed from the main **Overdrive menu** (the "**O**" in the upper left). Allow a few minutes for the download to complete.
- d. You may read in portrait or landscape mode by simply turning the device to your preferred mode.
- e. You may create bookmarks as you read by tapping the center of the screen, then tapping the **Bookmark** icon at the top of the page. These bookmarks can be accessed by tapping the **Table of Contents** icon, then tapping **Bookmarks** on the right.
- f. Use the **Settings** icon to change the color scheme to meet your preferences. The choices are **Day**, **Night**, and **Sepia**.

## **Need More Help?**

Contact the library by: Phone: 605-673-4803 e-mail: cuslib@gwtc.net